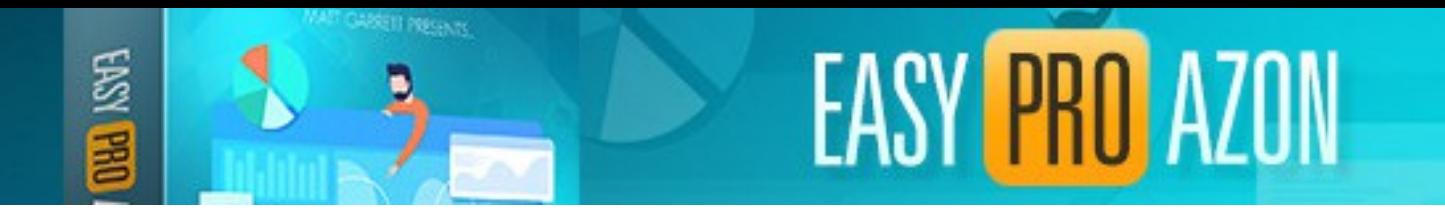

# **Fix Media File Upload Issues**

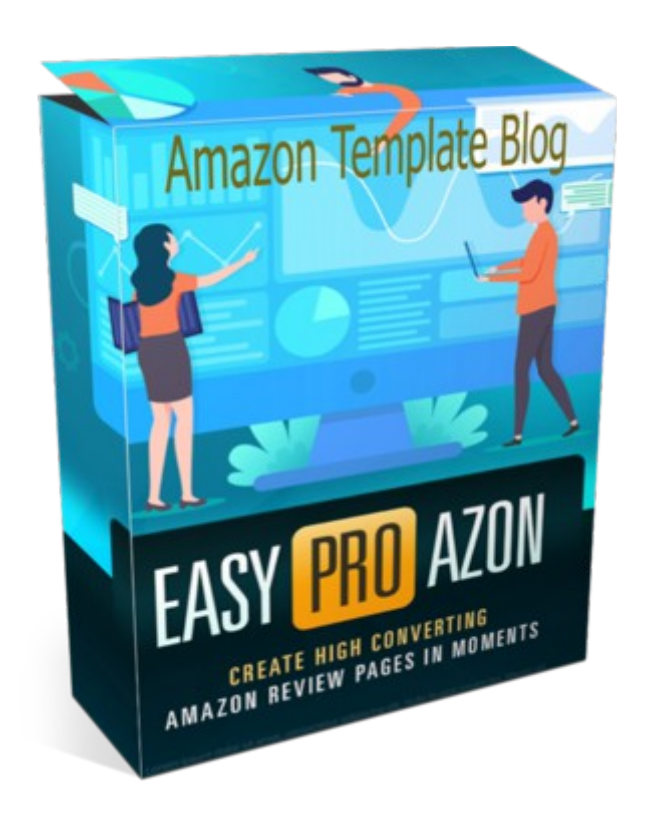

## **Copyright Easy Pro Reviews Azon Edition Personal Use Only Not For Resale Support[:https://tonymarriott.info](https://tonymarriott.info/)**

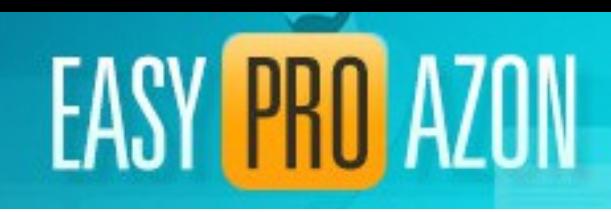

### **Table of Contents**

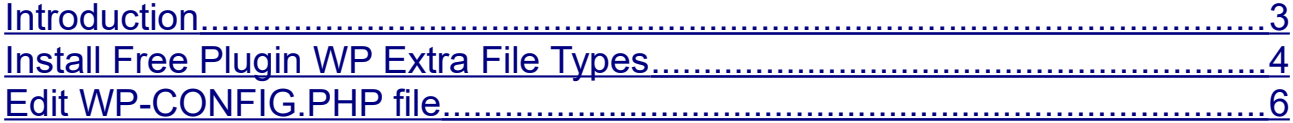

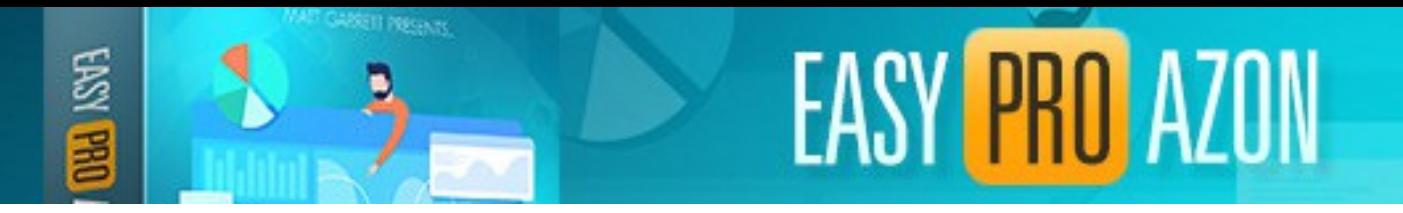

# **Fix Media File Upload Issues**

#### <span id="page-2-0"></span>**Introduction**

When uploading your review page files to the media library of your blog you may get an error message similar to this.

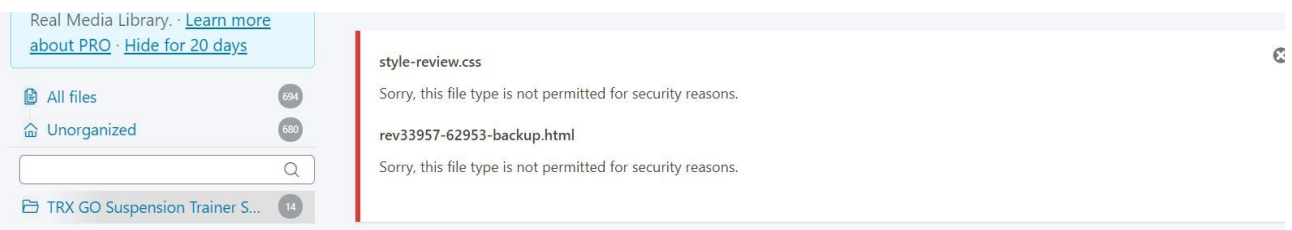

This is due to some servers not having the default Mime Type configuration. i.e. a.. .css files should be handled with a mime type of text/css.

The following explains what to do to fix this issue.

There is a WP plugin that may fix the issue. However if that does not work you will need to edit your WordPress WP-CONFIG.PHP file.

If you are familiar and confident in file editing with either cPanel or similar File Manager then you can edit that file.

If not try the WP plugin option first.

Ref: https://kinsta.com/knowledgebase/sorry-this-file-type-is-not-permittedfor-security-reasons/

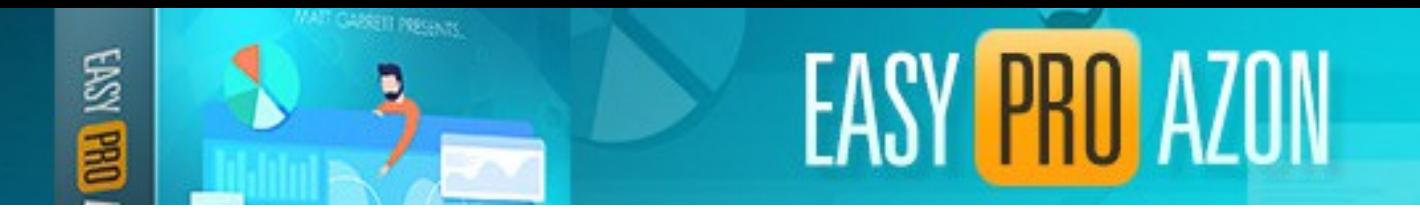

### <span id="page-3-0"></span>**Install Free Plugin WP Extra File Types**

Install the free plugin **WP Extra File Types**. Go to **Plugins** > **Add New** and type the plugin name in the search box as show below.

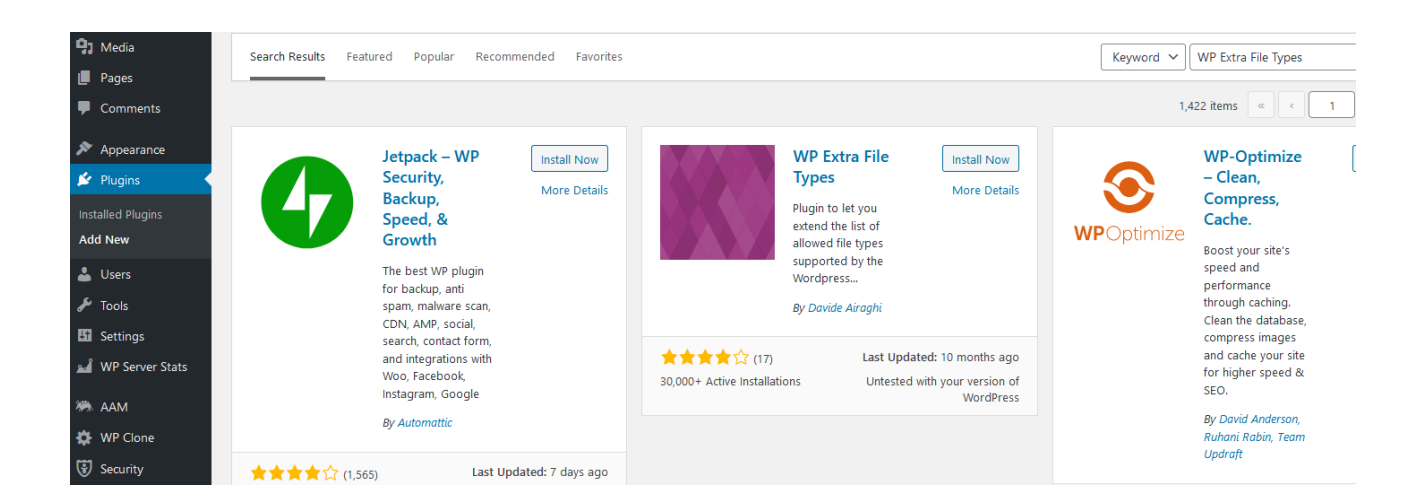

Click Install Now and Activate to enable the plugin.

#### Go to **Settings** > **Extra File Types**

Scroll to the bottom of the page and add a custom file type as shown below.

Type **Style Sheet**, **.css** and **text/css** in the appropriate fields.

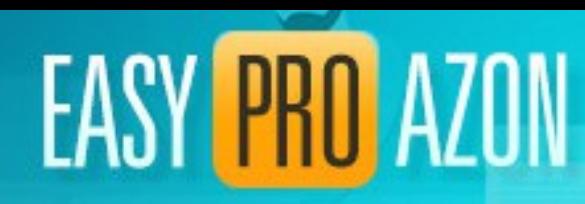

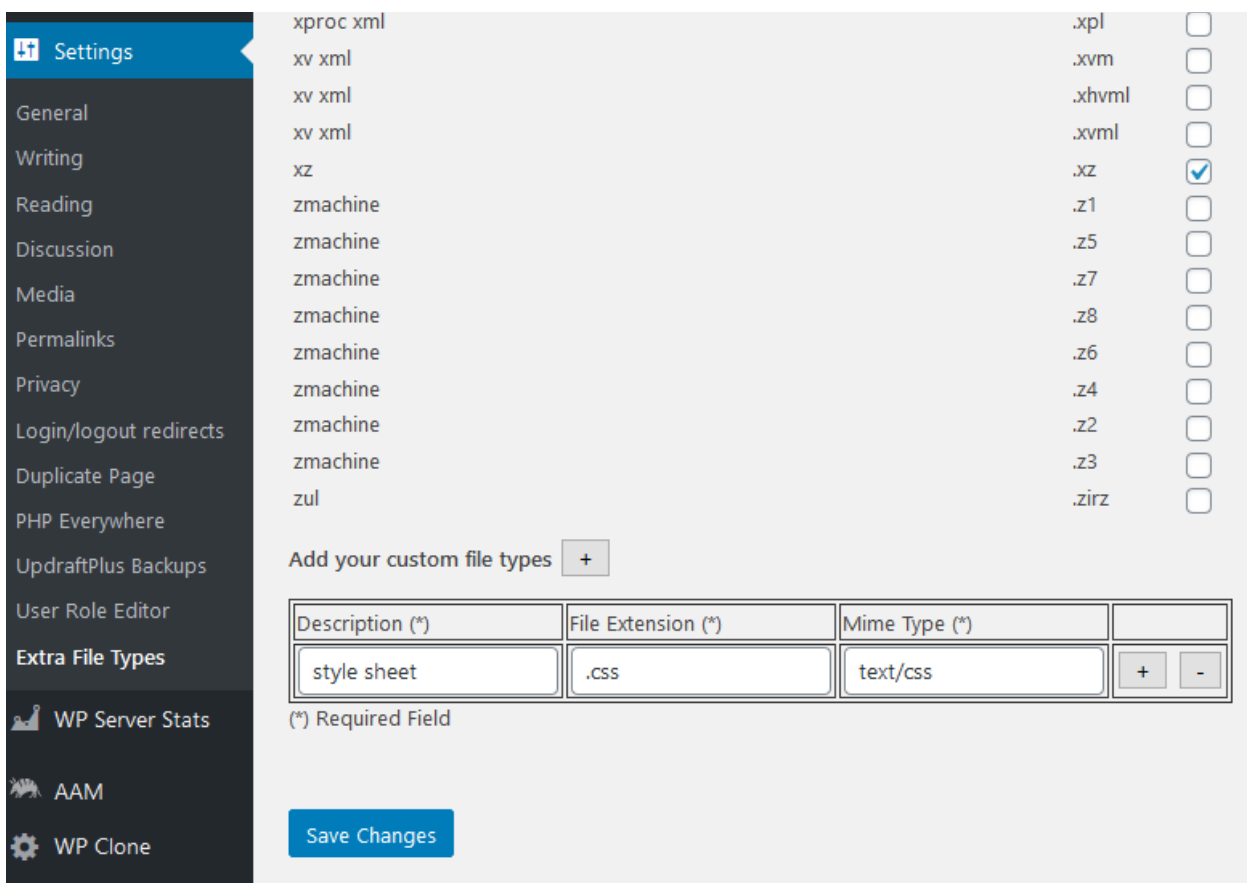

Click **Save Changes** to add **.css** as a file type.

Try uploading the .css file to the media library.

If still not working scroll to the top of the plugin setting page.

Check the **Check only file extensions** option, **SAVE CHANGES** and try uploading again.

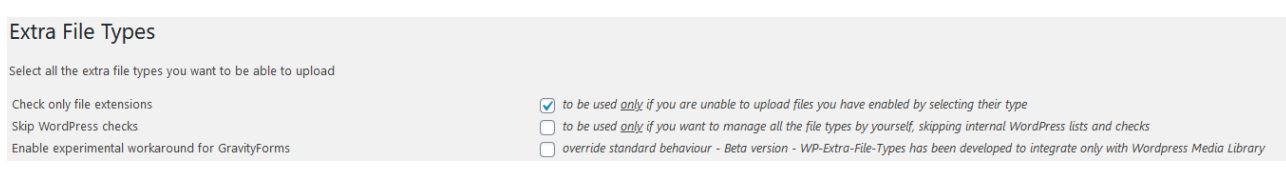

Page 5 [Try Easy Pro Funnels](https://easyprofunnels.com/v2/)

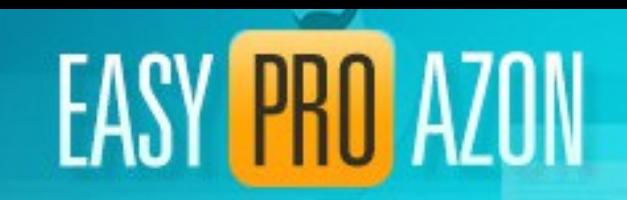

If still not working Check the **Skip WordPress checks** and try uploading again.

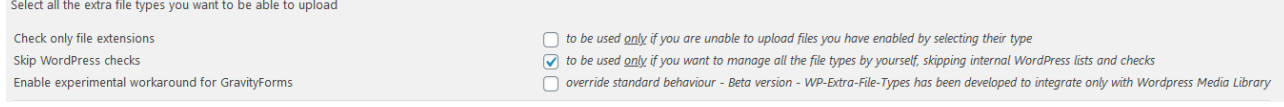

If still not working you will have to edit your WP-CONFIG file as described below.

Note: You only need this plugin enabled when uploading your files to the media library. You can disable the plugin when not uploading if you wish.

Once file are uploaded they should work OK.

#### <span id="page-5-0"></span>**Edit WP-CONFIG.PHP file**

You can edit the **wp-config.php** file from your **cPanel** (or other control panel) or using an **ftp** program.

Go to **cPanel** [\(https://yoursite.com/cpanel\)](https://yoursite.com/cpanel)

Open **File Manager** by clicking on the icon.

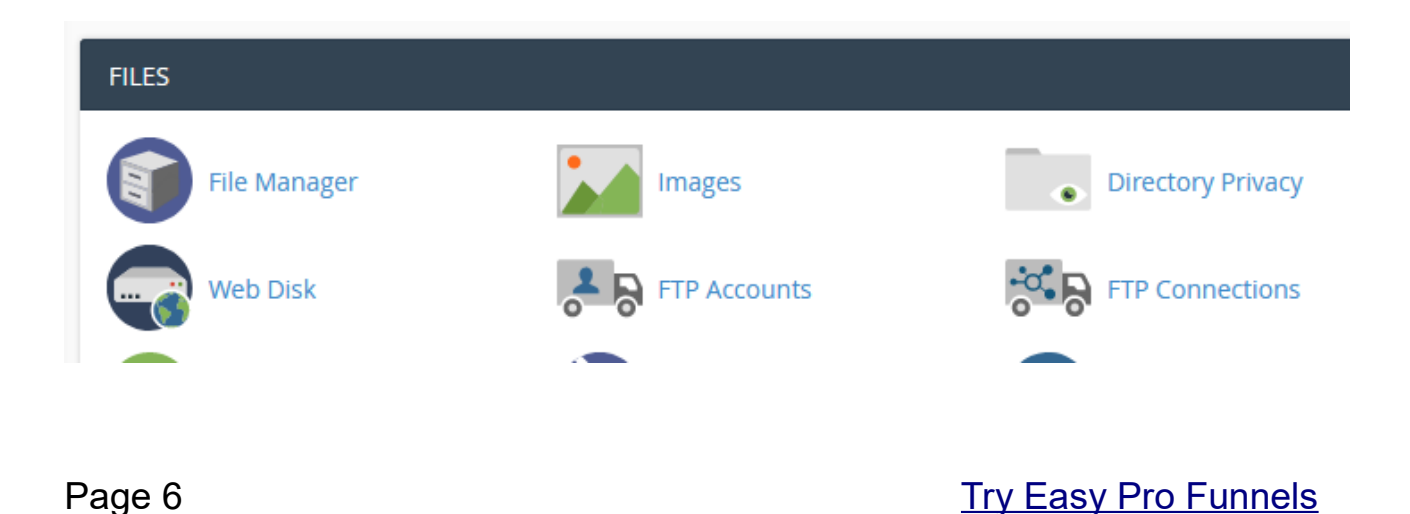

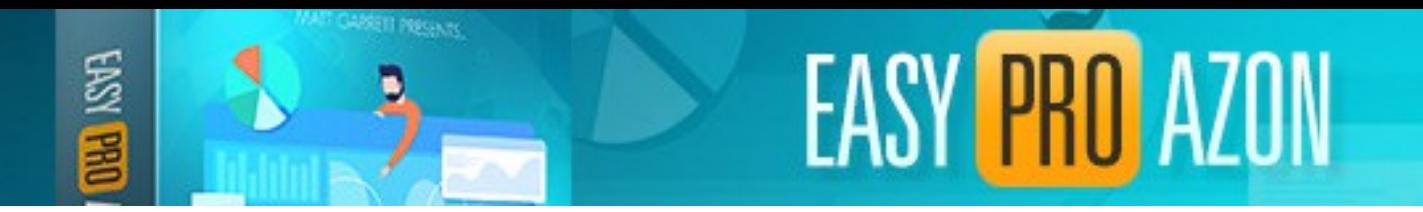

Your cPanel may look slightly different depending on your host but it should be very similar to the above.

Navigate to the root directory of your WordPress website and find the **wpconfig.php** file.

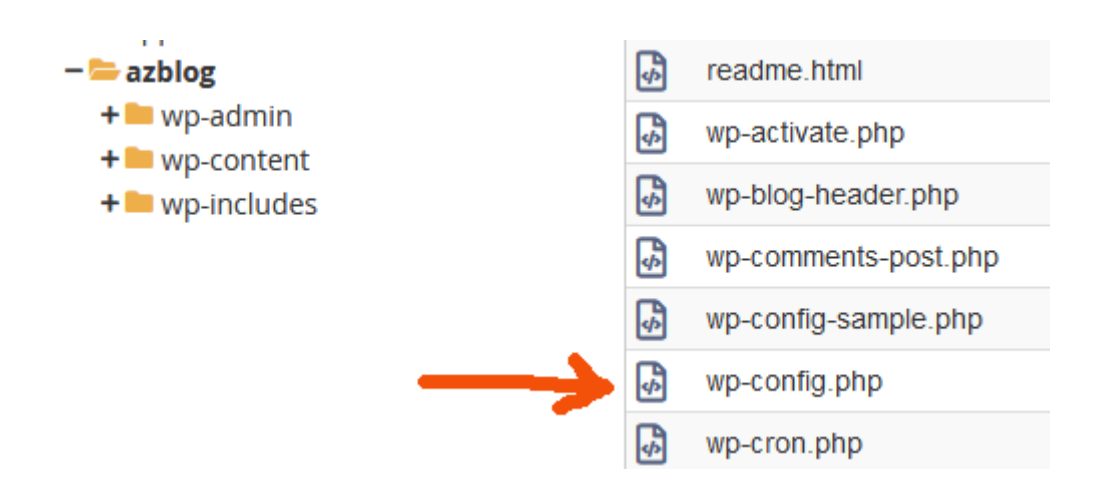

Select that file by clicking on it and either right click to get menu or select **Edit** from the top menu,

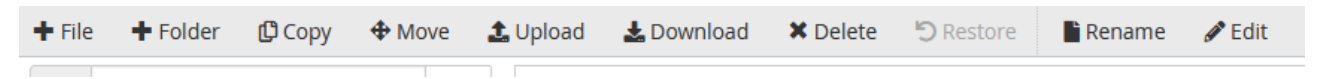

I suggest backing up the original file before editing just to be 100% safe.

With the editor open add in **define('ALLOW\_UNFILTERED\_UPLOADS', true);** just above **/\* That's all, stop editing! Happy blogging. \*/**

as shown below.

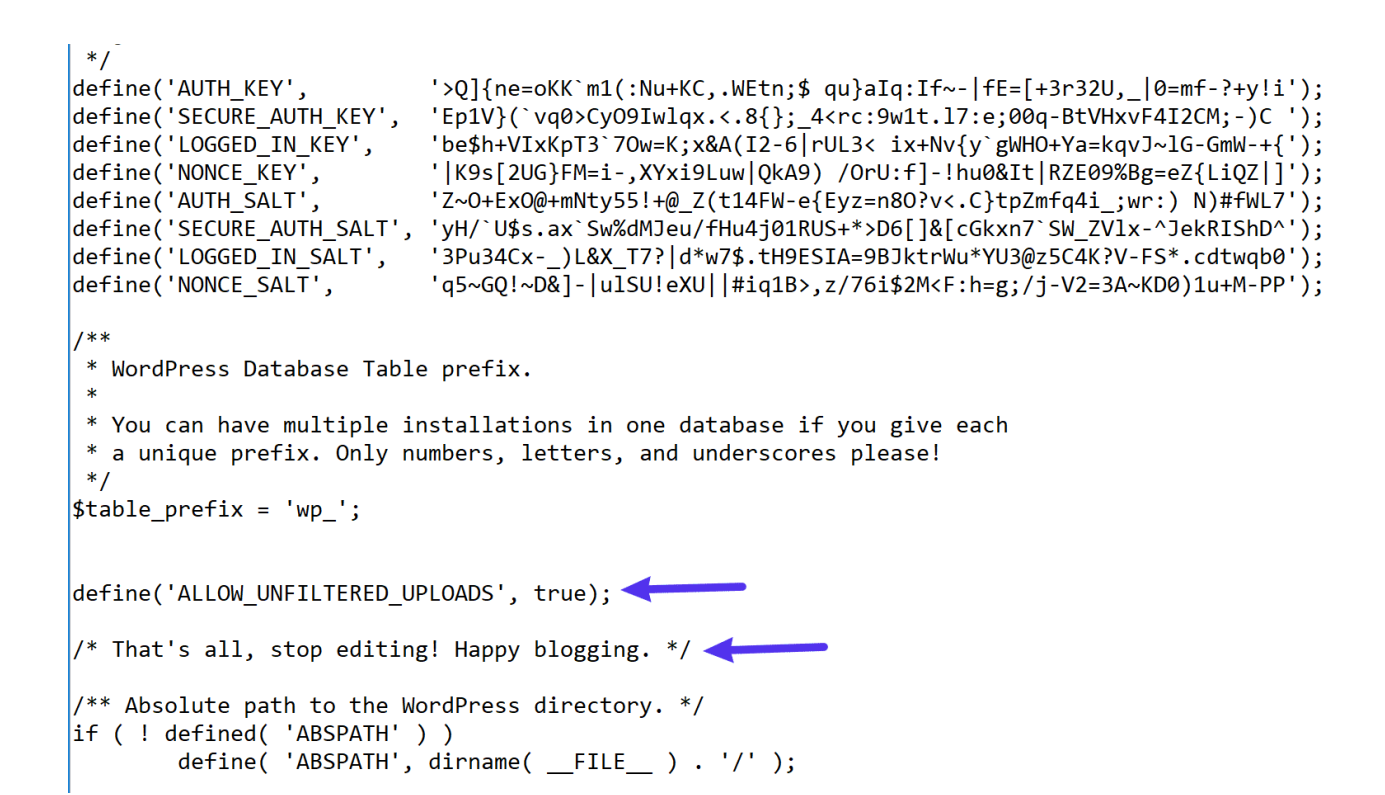

**EASY PRO AZON** 

Click **Save Changes to** save the updated file.

Try uploading the .css file to media library again.